# Actigraph Downloading Devices

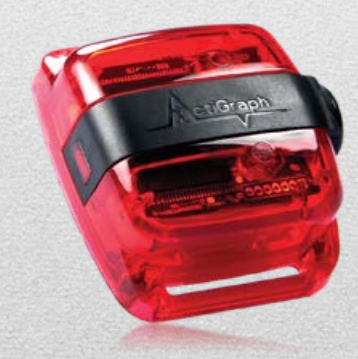

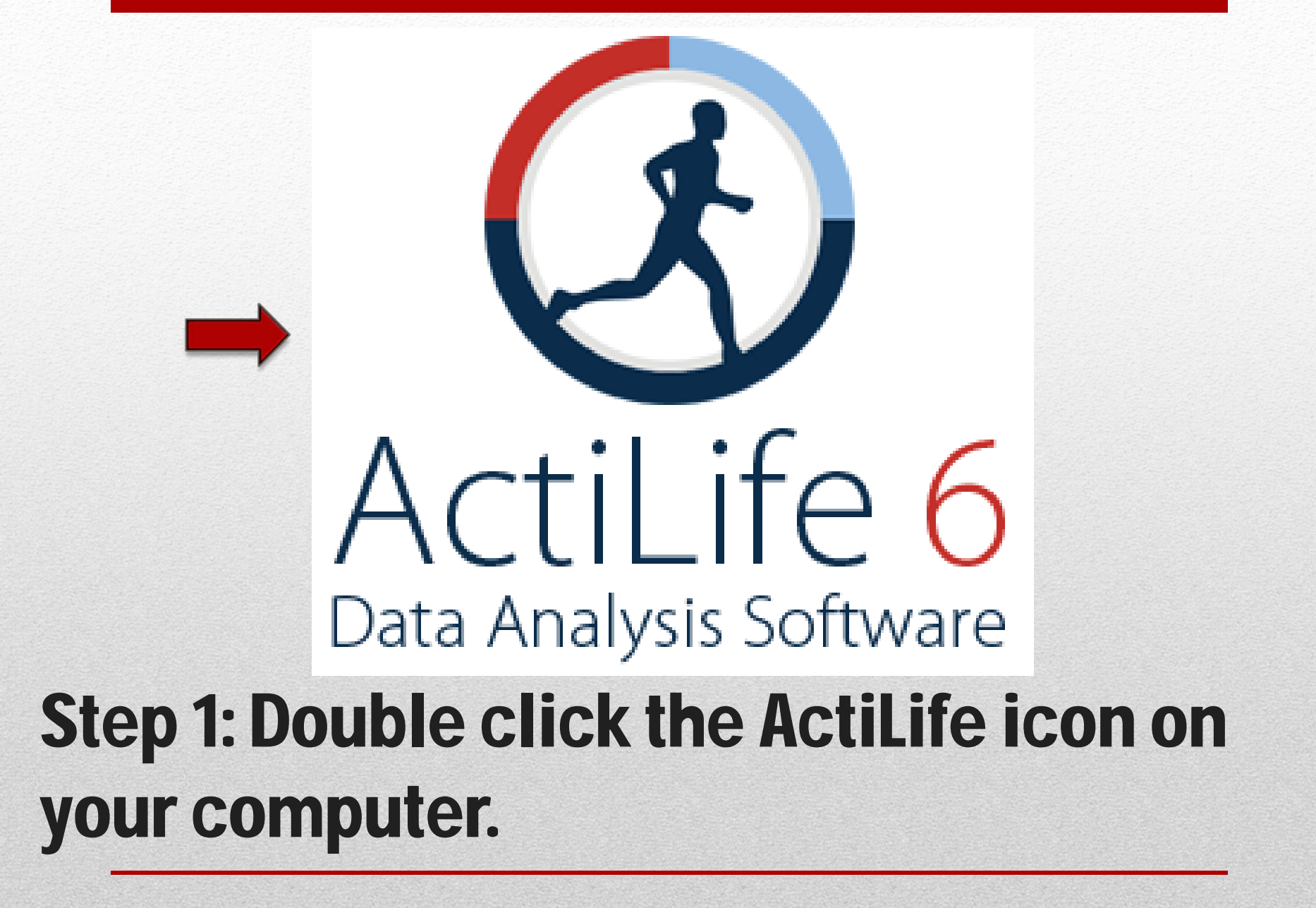

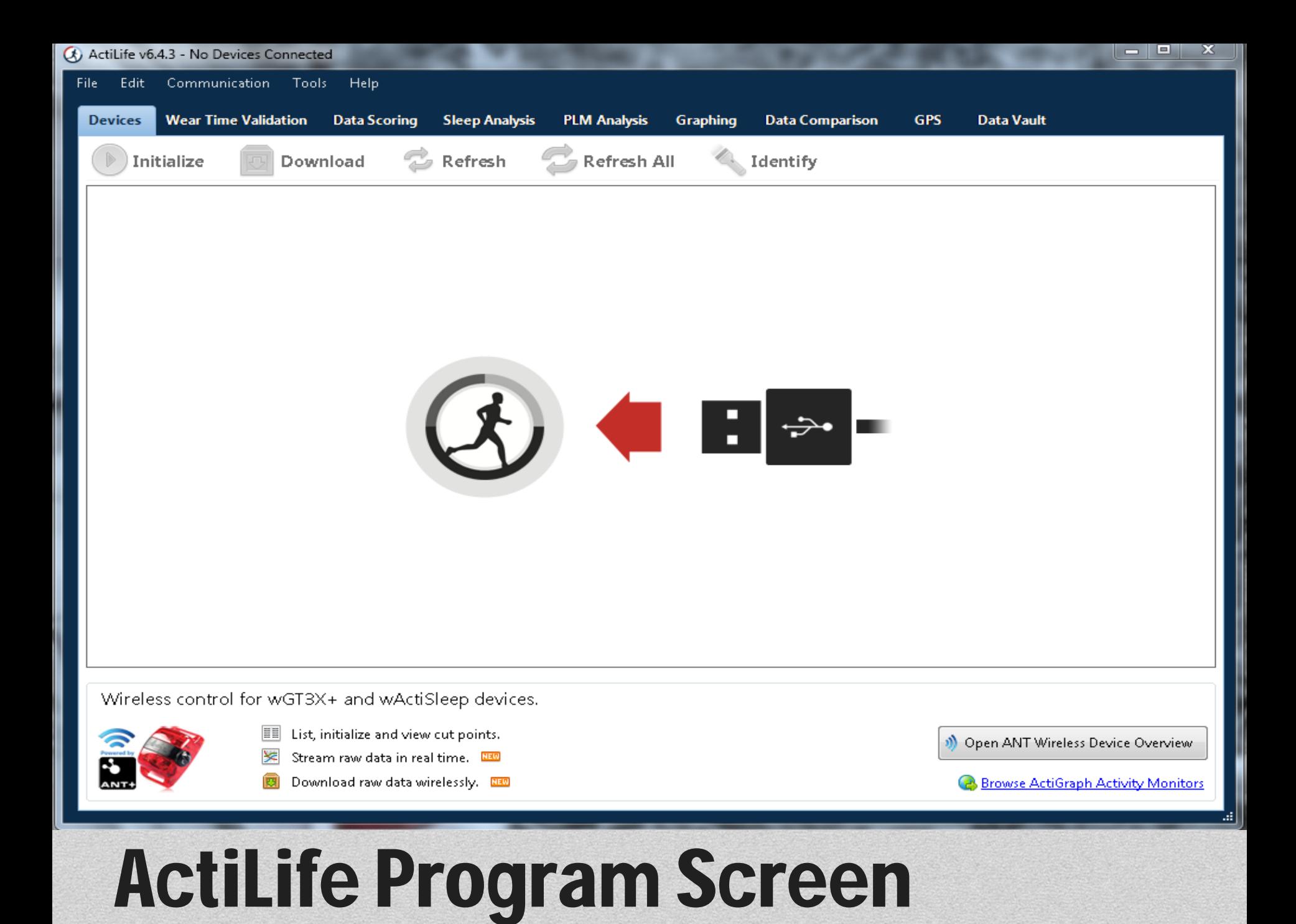

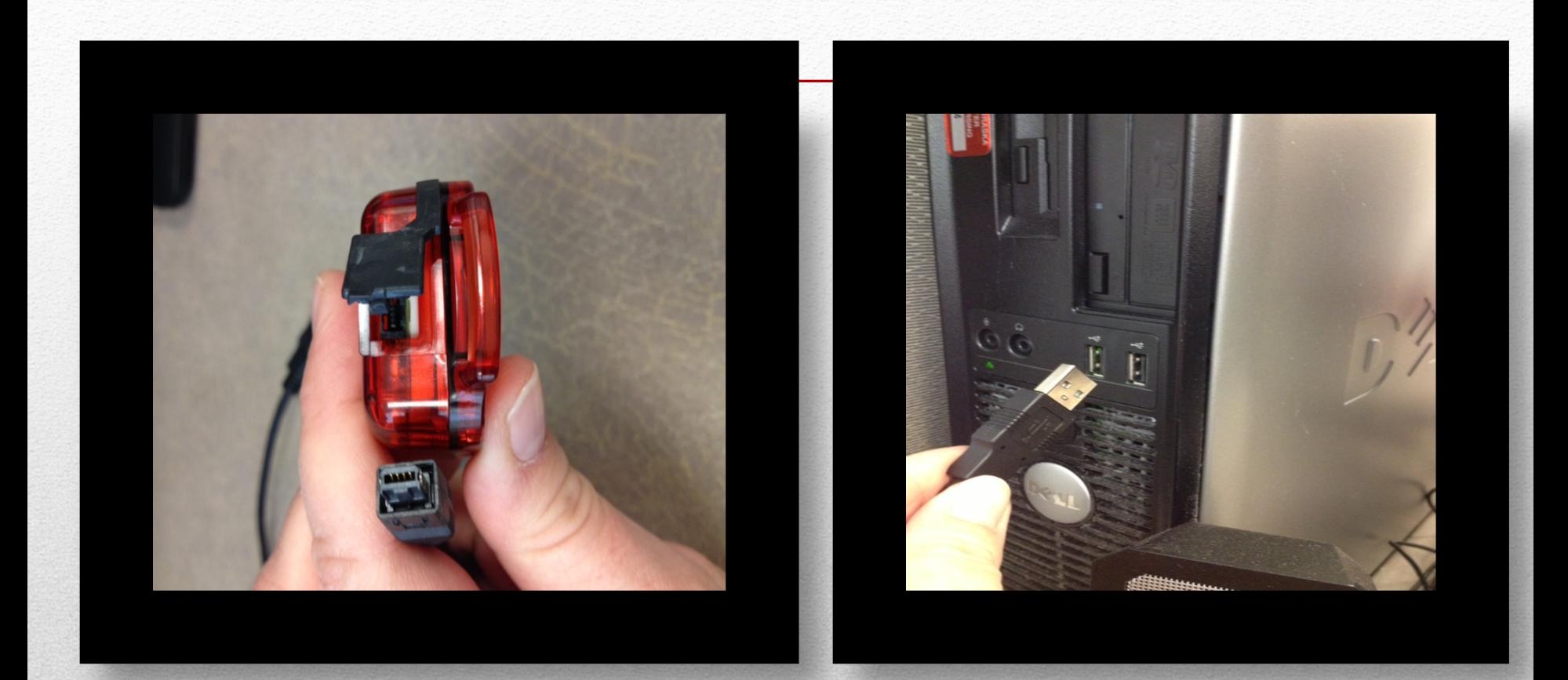

## Step 2: Connect the device to the computer

• ActiLife **stores data** from the devices into the **\*.agd** file format upon download.

• The file will be named whatever ever you entered for subject name (eg ID 2001 baseline)

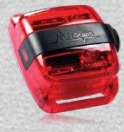

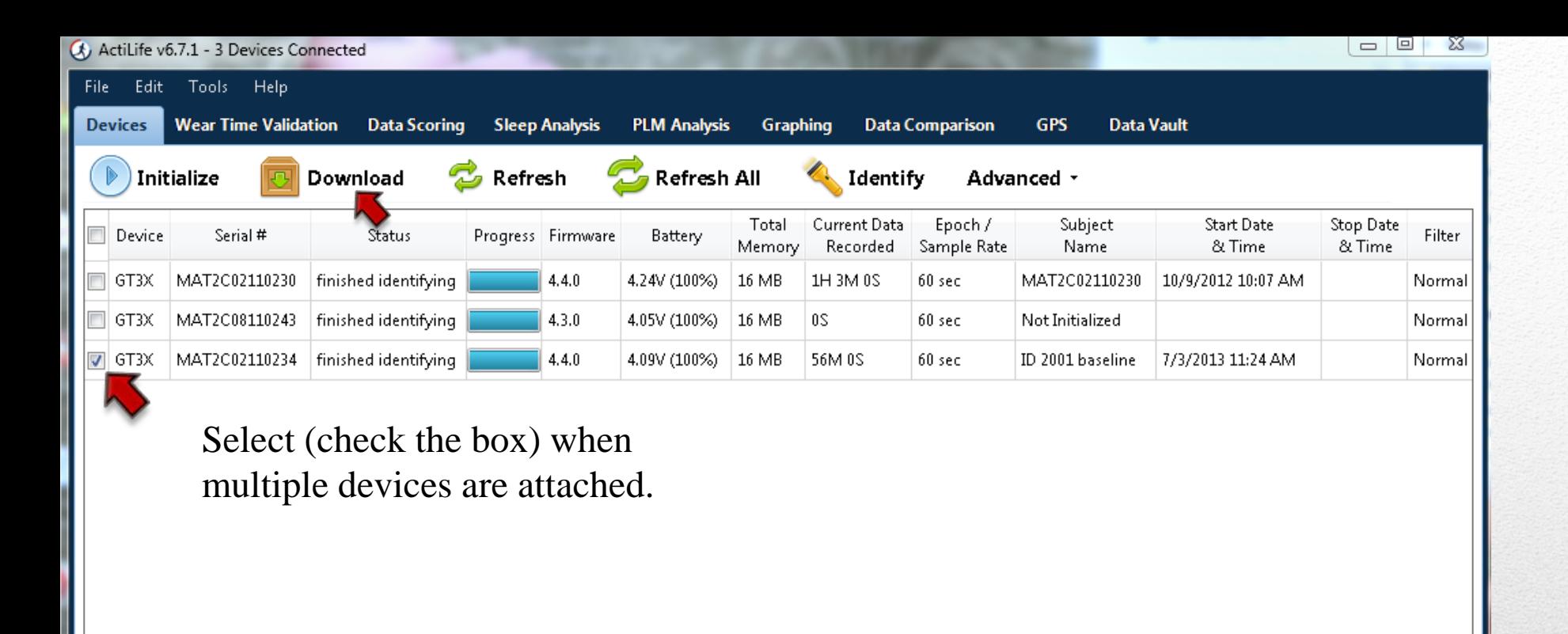

Wireless control for wGT3X+ and wActiSleep devices.

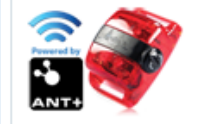

 $\leftarrow$ 

H List, initialize and view cut points.

Уē Stream raw data in real time.

Download raw data wirelessly.

Open ANT Wireless Device Overview

**Browse ActiGraph Activity Monitors** 

Select (check the box) the devices that you wish to download and click **Download** at the top of the screen.

W)

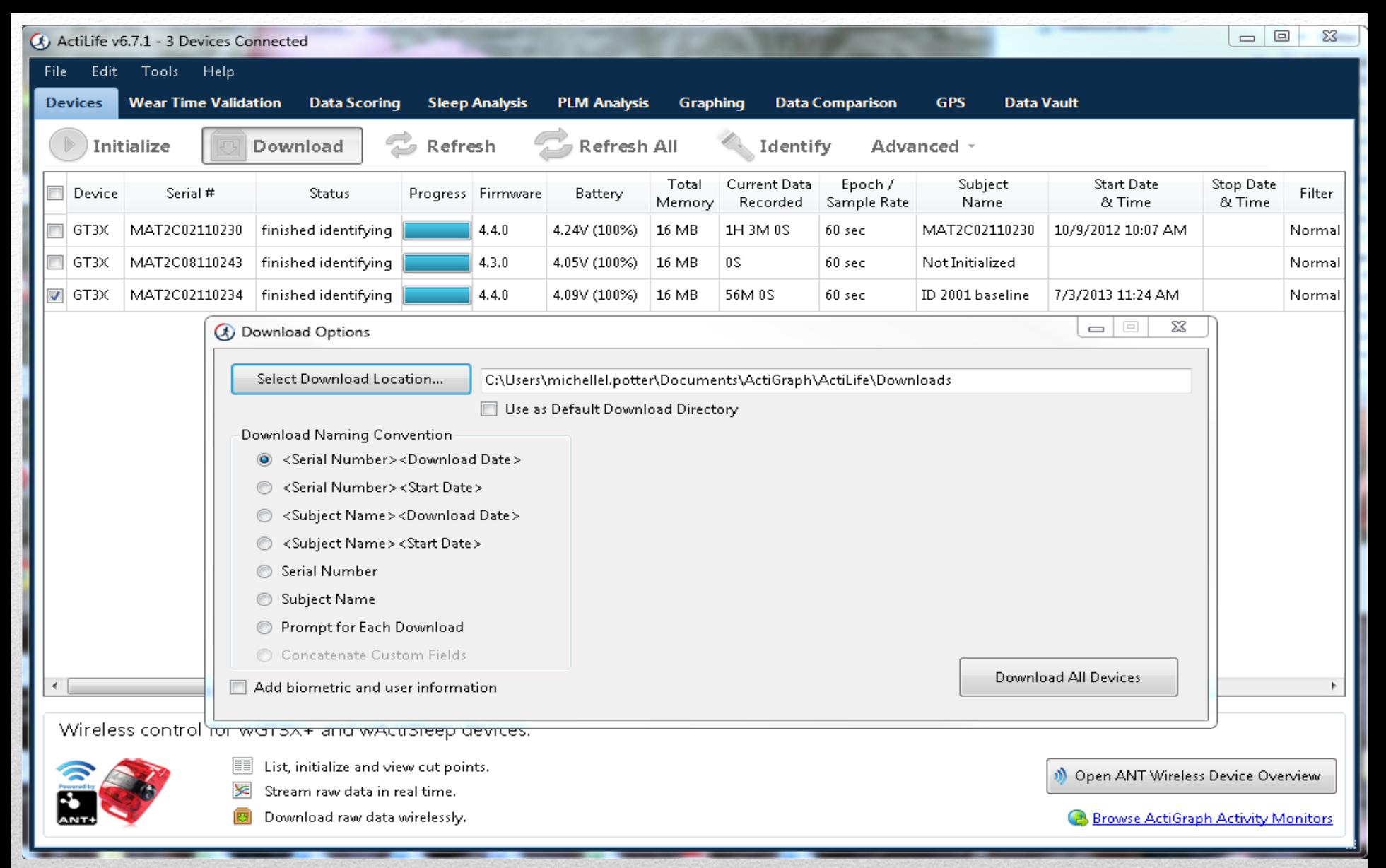

The Download Options screen will appear allowing you to select Download Location and the type of file naming convention you would like.

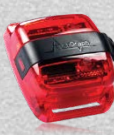

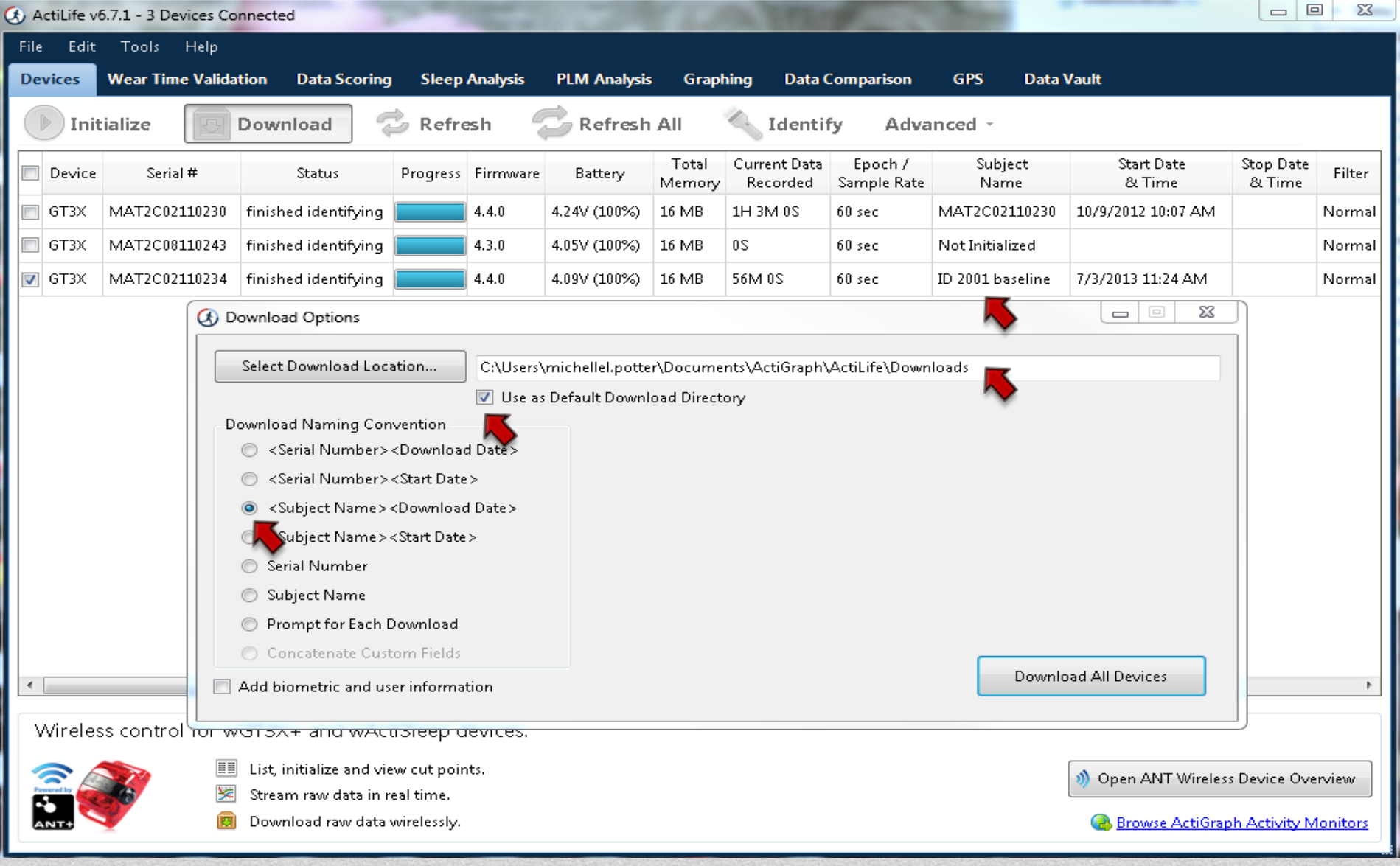

Download Location: **"Auto Save"** (this location will automatically populate in the field). Also click **"Use as Default Download Directory"**

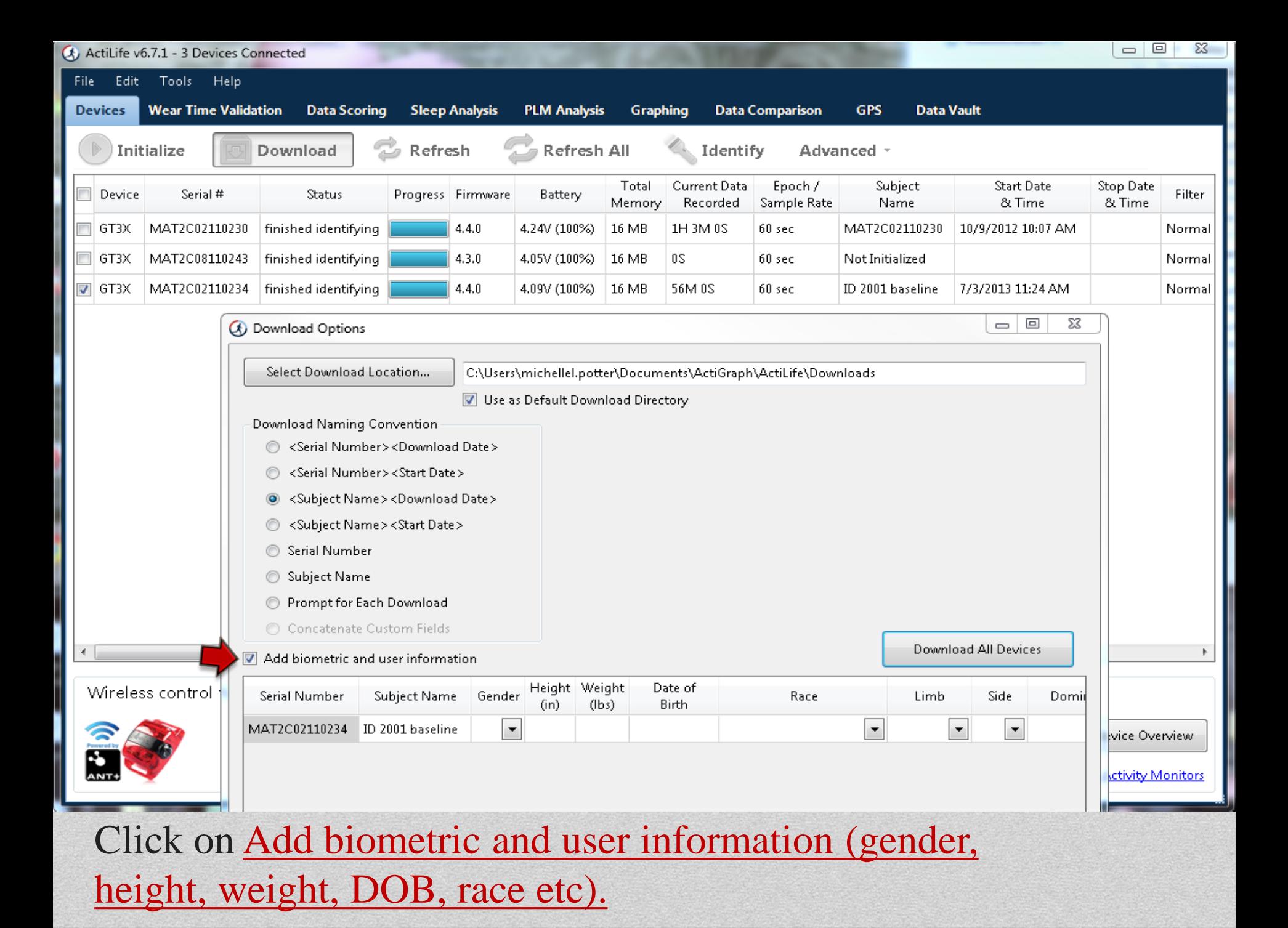

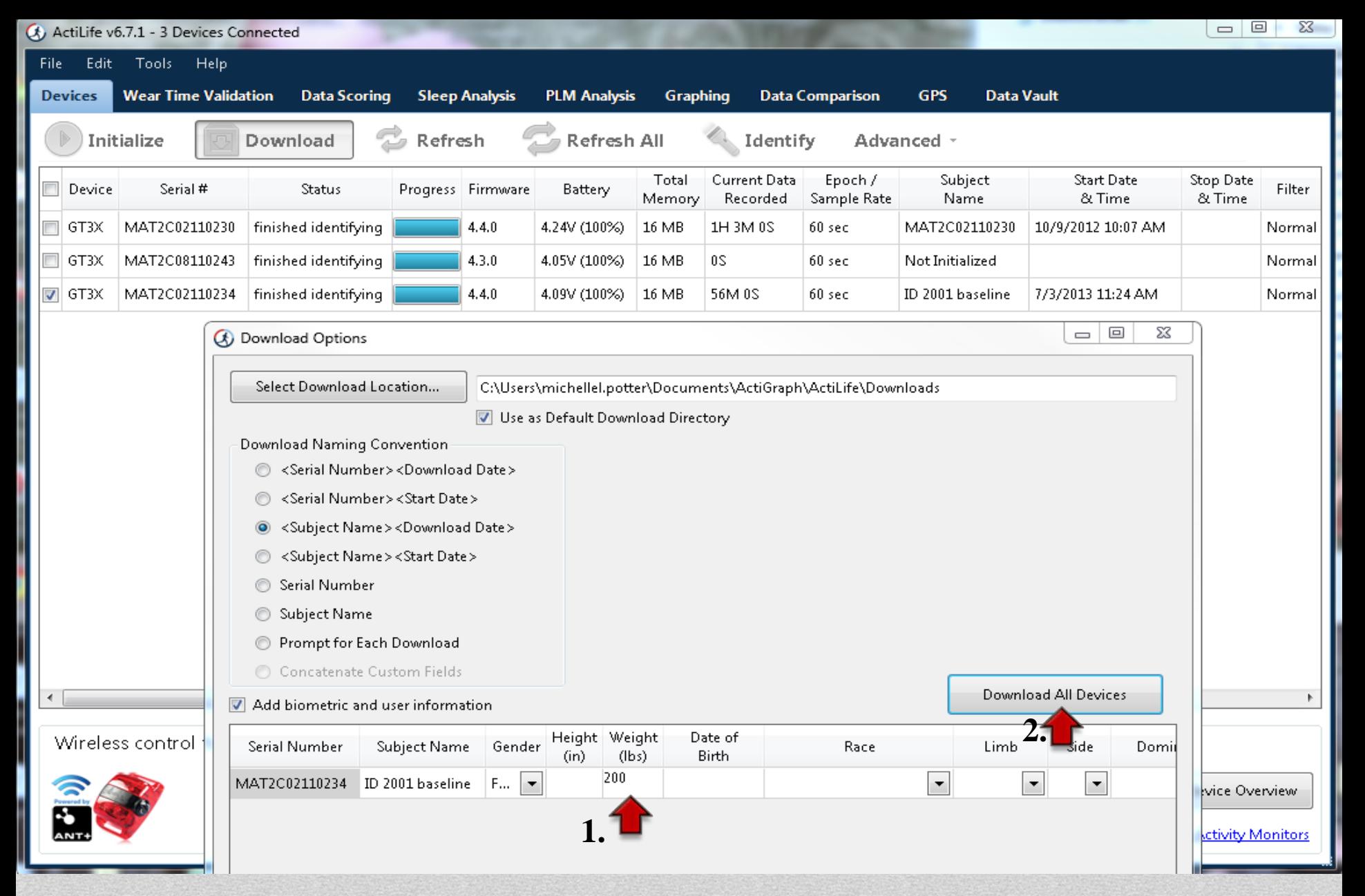

- 1. Click on Weight field: Type in weight
- 2. Click on: Download Devices

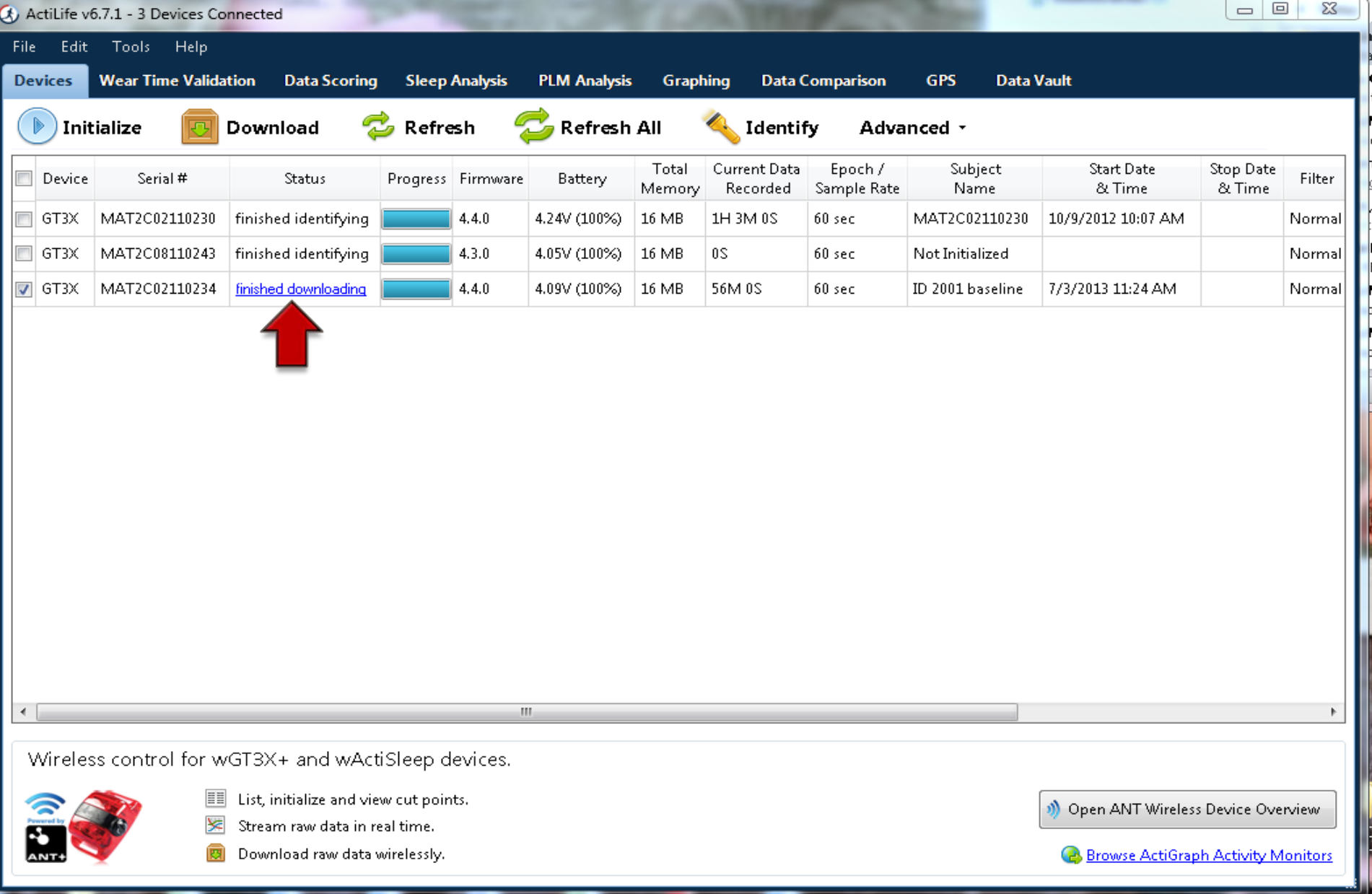

### Device(s) finished Downloading

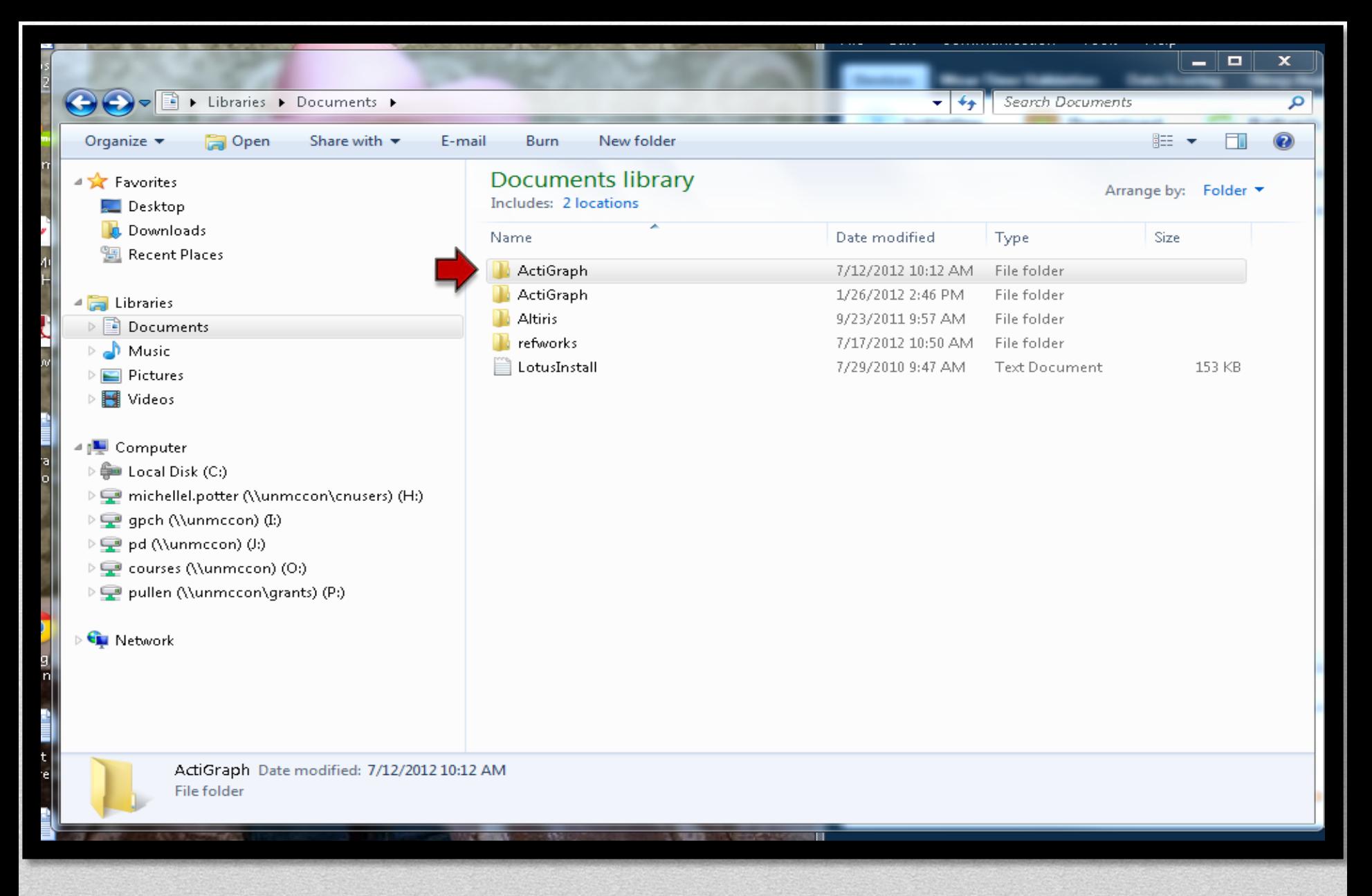

To validate and access the saved agd files go to the documents library on your computer and click on actigraph.

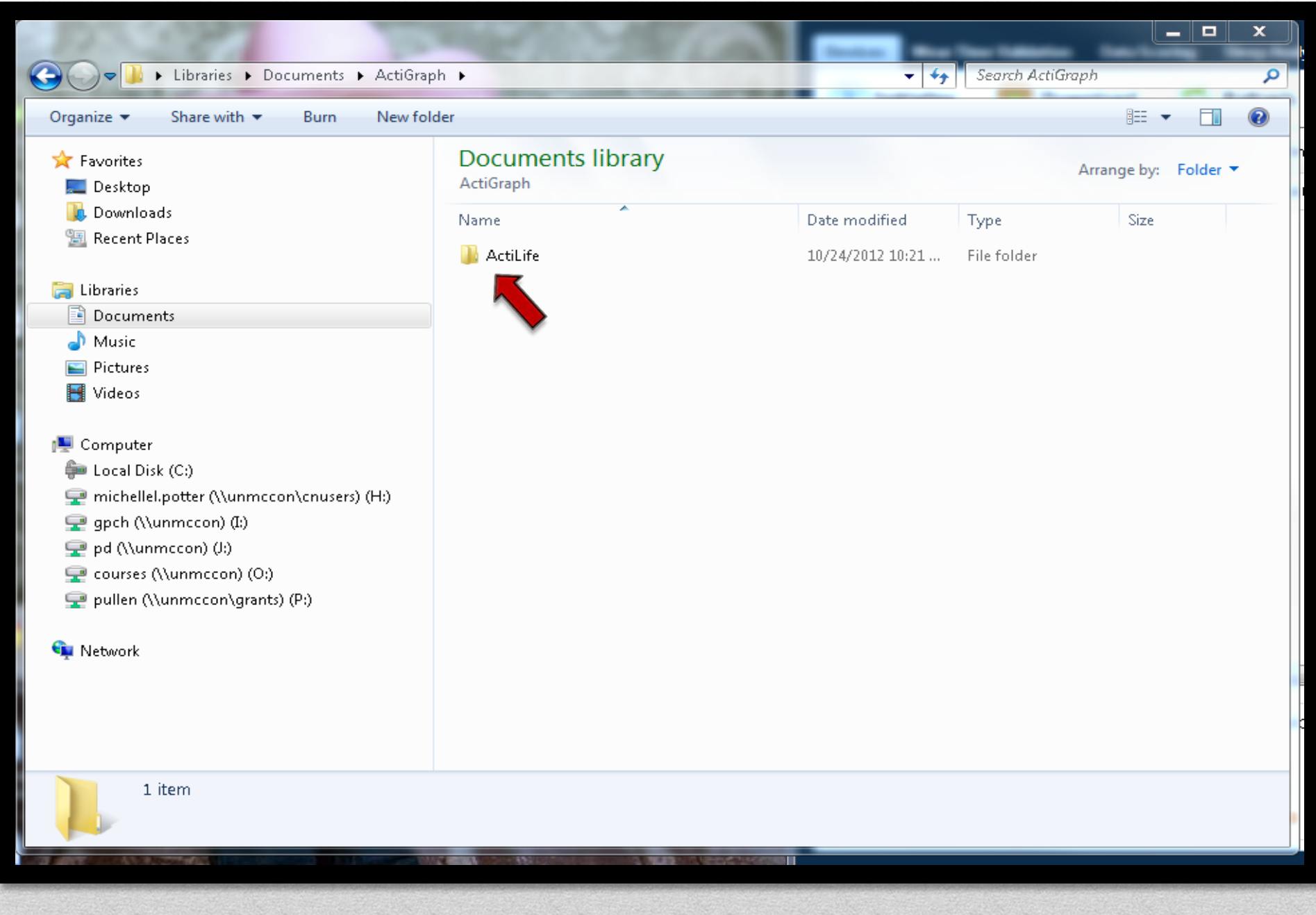

#### Click on ActiLife Folder

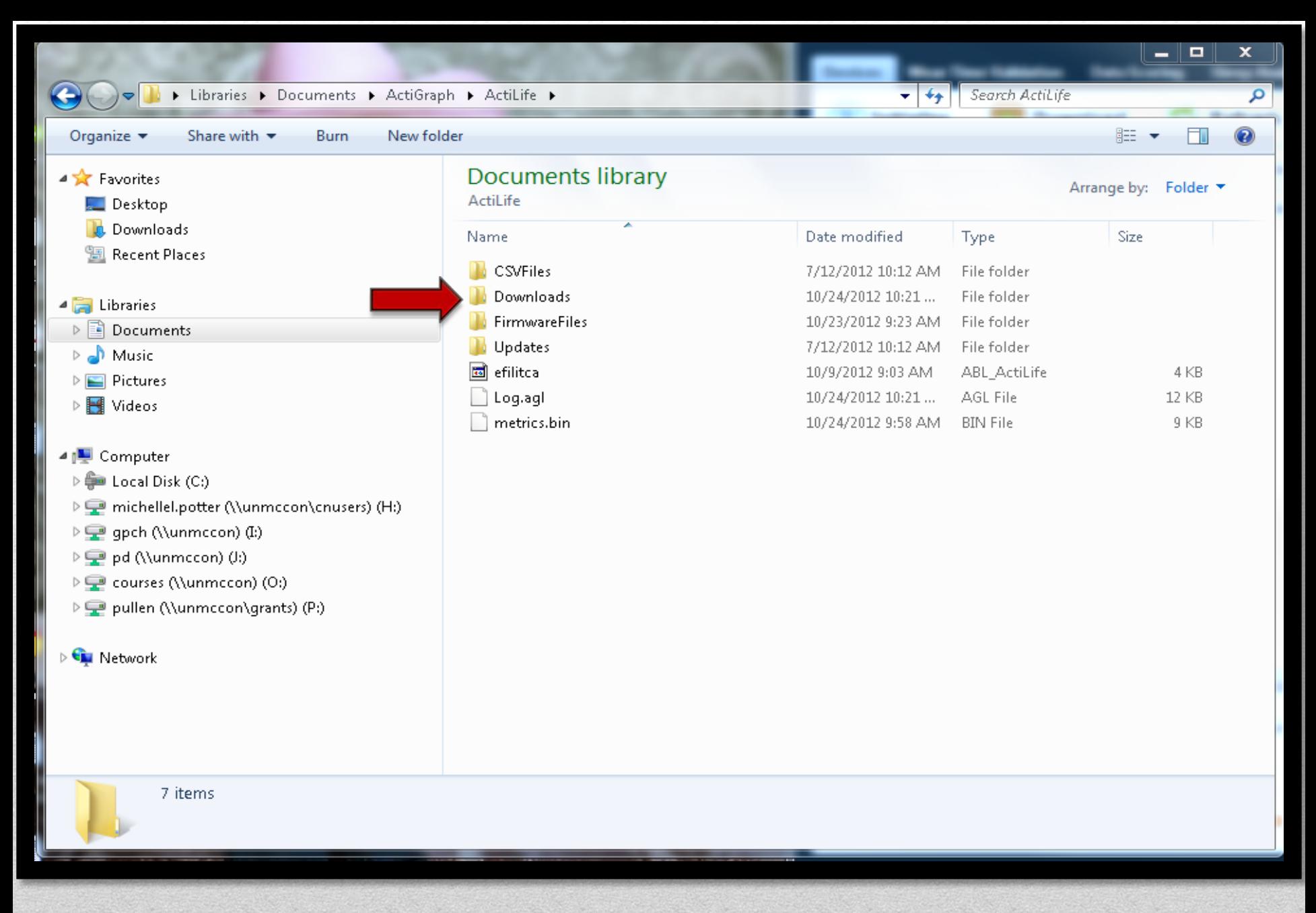

#### Click on **Downloads** Folder

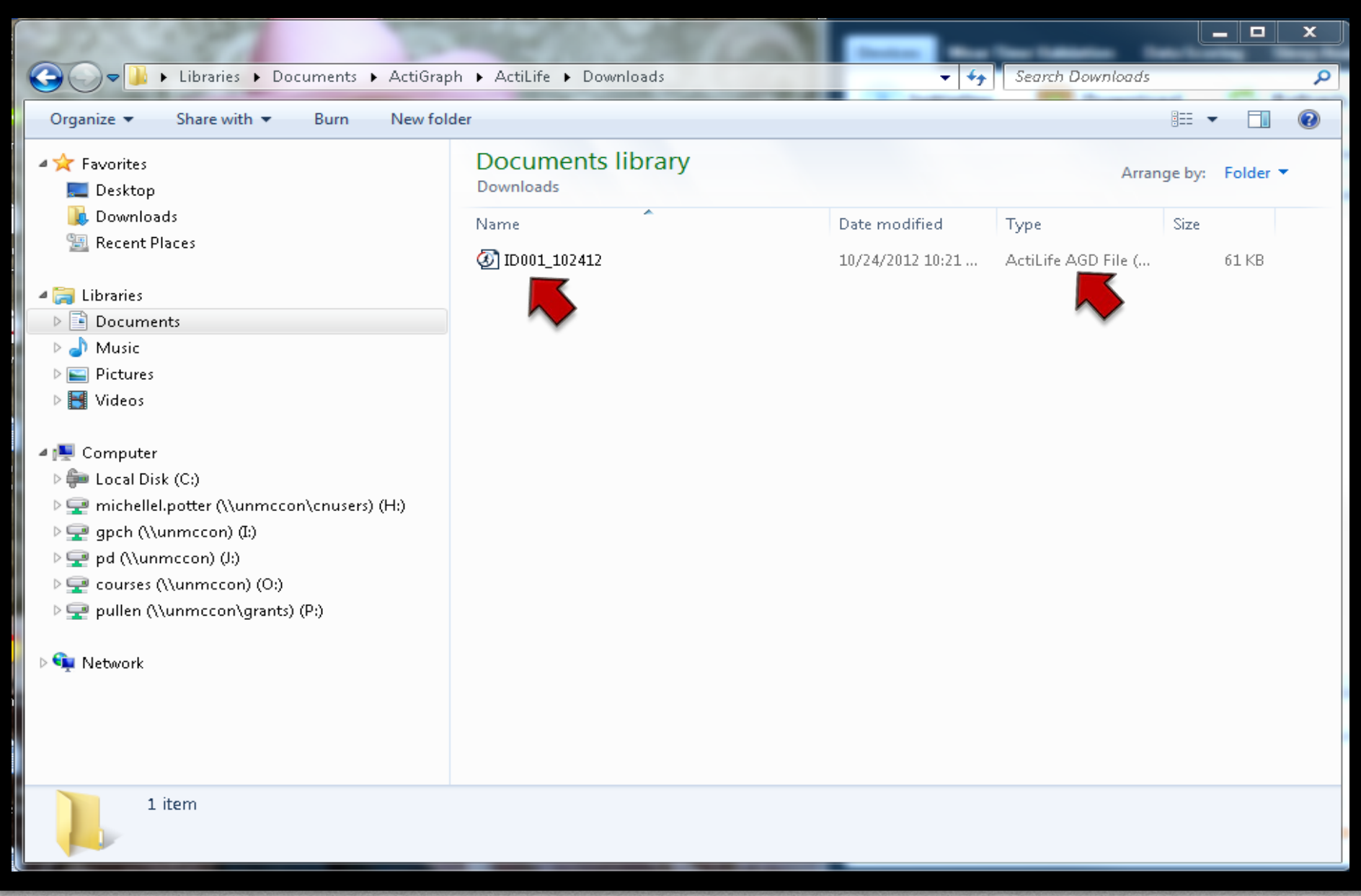

The Research Nurse will send the saved \*agd files to the Principal Investigator, PI (Researcher).

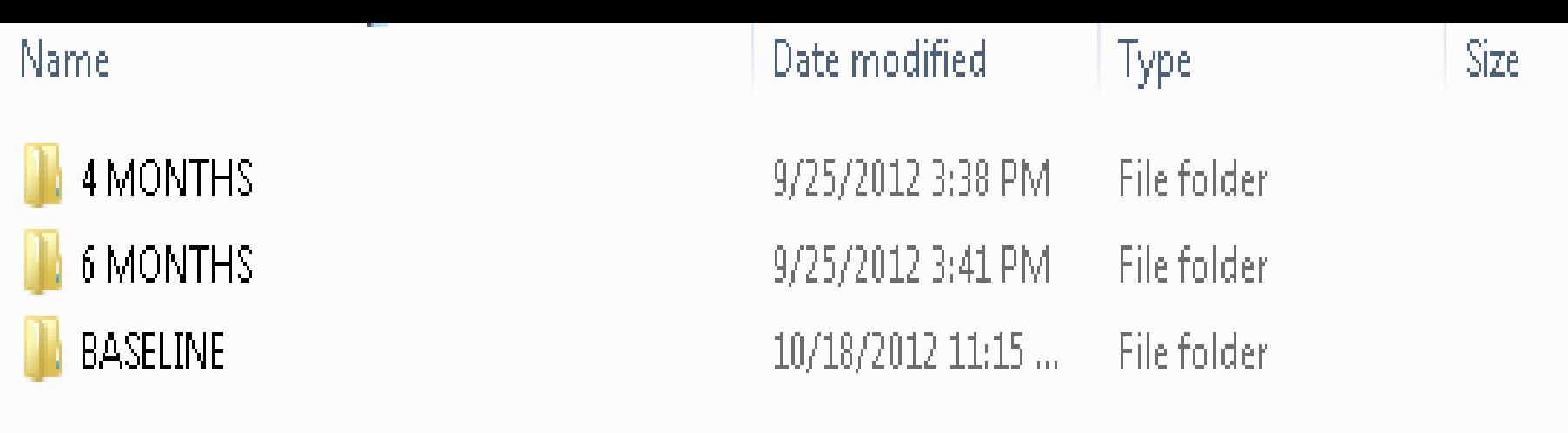

#### Researcher will create directory files (i.e. Baseline, 4 months, 6 months data).

**The PI (Researcher) will create a directory file for the data for their copy.**